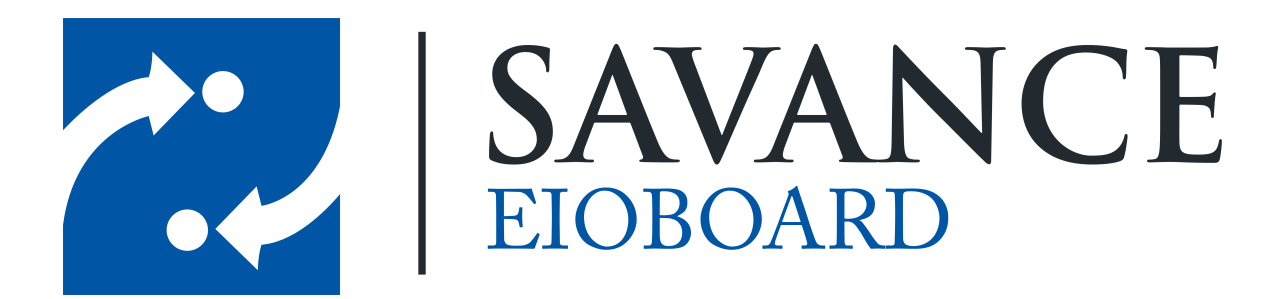

**Savance**

**1111 W. Oakley Park Rd. Ste 103, Commerce Township, MI 48390**

**Phone: 248-478-2555 | Fax: 248-478-3270**

**www.eioboard.com | support@eioboard.com | www.savance.com**

**© 2013**

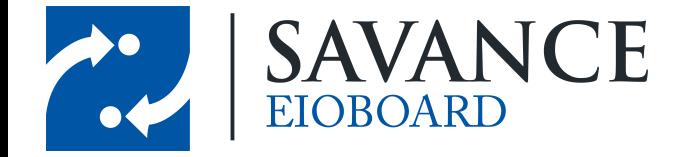

# **Table of Contents**

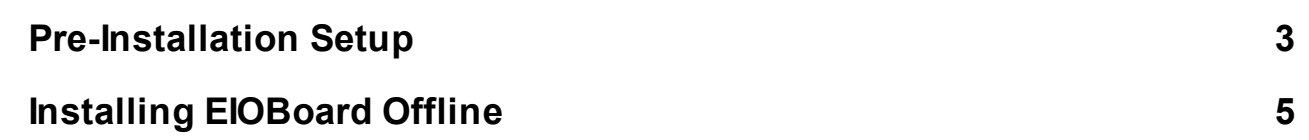

Savance EIOBoard • www.eioboard.com • Phone: 248-478-2555 • Fax: 248-478-3270

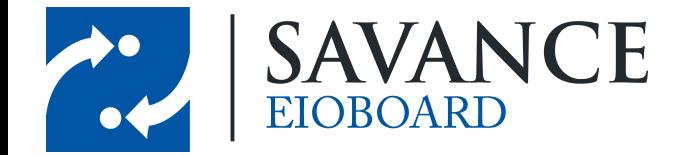

# **Pre-Installation Setup**

<span id="page-2-0"></span>Before installing your EIOBoard Offline software, you will want to set up your new Offline tablet. Everything needed to set up the device can be found below:

- 1. Set up the computer with any settings and usernames that you would like (just be sure to remember the credentials you use). Also, set the Timezone settings based on your location.
- 2. If you would like the Offline device to log in automatically on boot up (without asking for a password), follow these instructions: Open **Run** and type in "**netplwiz**". This will bring up the **User Accounts** window. Select the user you created and uncheck **Users must enter a user name and password to use this computer**. When it asks for your credentials, type them in. You can reboot to make sure this works.

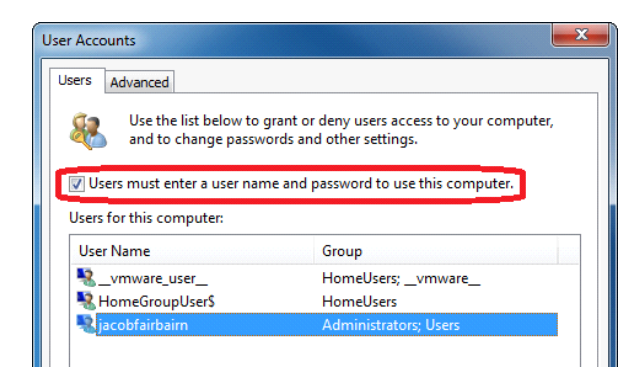

3. To improve performance, you can turn on memory paging. To do so, open the **Control Panel**. Then go to **System** > **Advanced System Settings** > **Advanced**. In the **Performance** section, click on **Settings**. In the **Advanced** tab, click **Change**. Then check **Automatically manage paging file size for all drives**. Click **OK** to save, and close out of all windows.

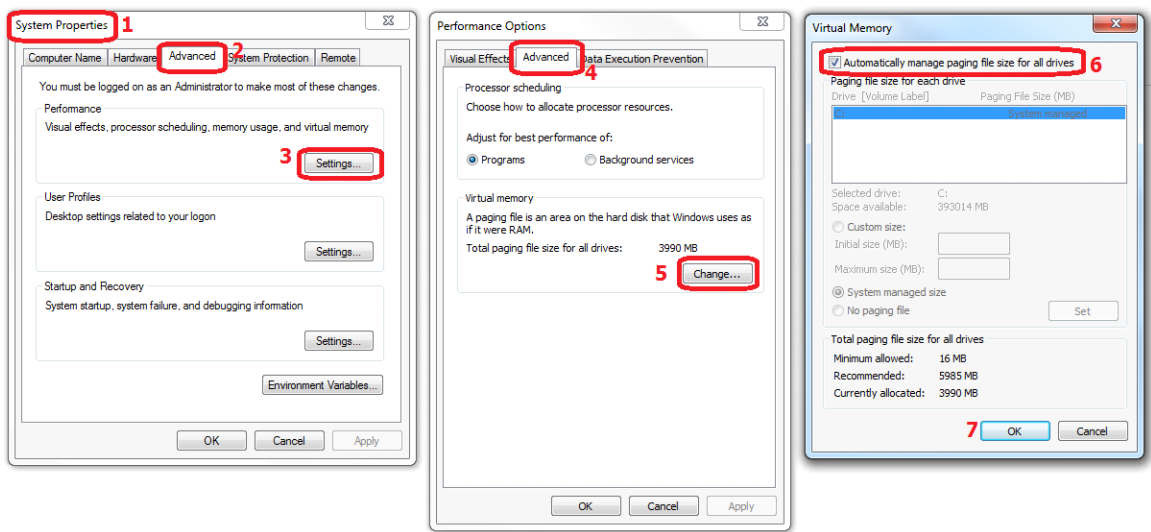

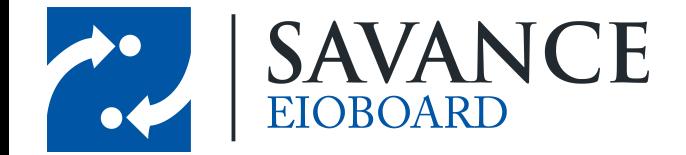

- 4. If you would like to turn off User Access Control, follow these steps: Open the **Control Panel** and go to **User Accounts** > **Change User Account Control** settings. Then bump the notch down to **Never notify**, and click **OK**.
- 5. Make sure windows updates are disabled. To do so, open the **Control Panel** and go to **Windows Update** > **Change Settings**. Under the **Important Updates** section, open the drop down menu and select **Never check for updates (not recommended)**. Click **OK** to save.
- 6. You are going to want to prevent your device from sleeping or hibernating automatically (that would prevent the Offline software from synchronizing the data). To turn off sleep and hibernate, open the **Control Panel** and go to **Power Options**. One of the power plans will be selected. Next to this plan, click **Change plan settings**. Change all the settings to **Never** (as seen below), and then click **Save Changes**.

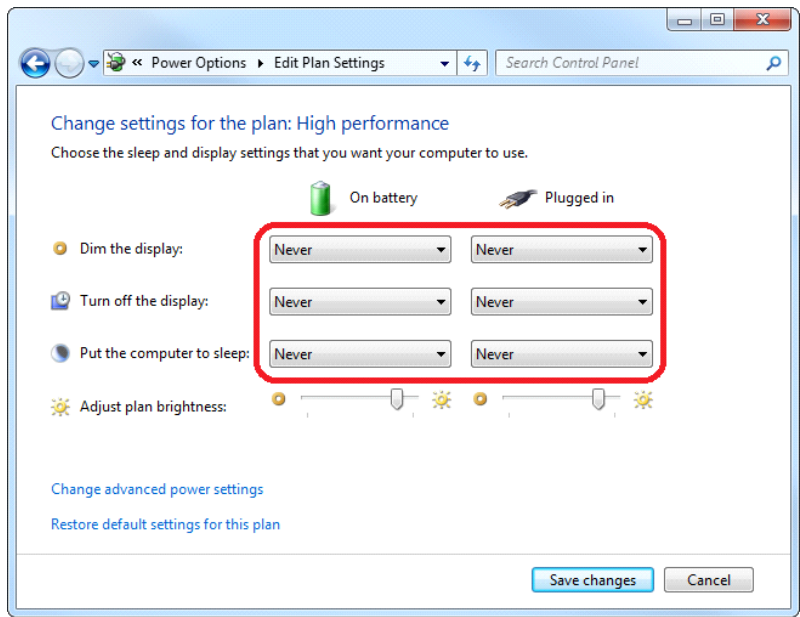

- 7. If you would like the EIOBoard Offline to start automatically when the device boots up, find the EXE file, right-click it, and create a shortcut. Cut and paste this shortcut to the startup folder: **C:\Users\<user-name>\AppData\Roaming\Microsoft\Windows\Start Menu\Programs \Startup**
- 8. If you are having issues getting the Offline to start on boot up, try following these instructions: Open up **Local Security Policy** from the start menu. Disable the following item: **Local Policies** > **Security Options** > **User Account Control: Admin Approval Mode for the Built-in Administrator Account**.

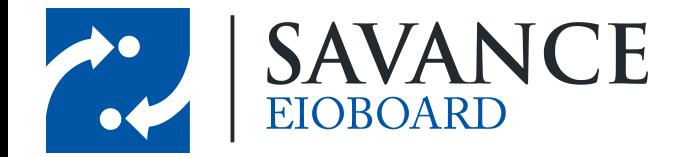

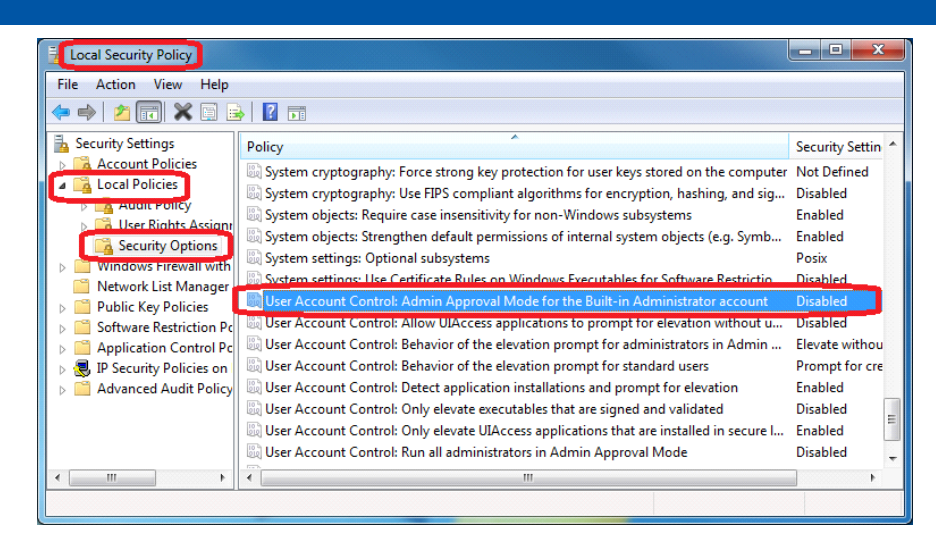

# **Installing EIOBoard Offline**

<span id="page-4-0"></span>Now that your tablet is set up, you can install your EIOBoard Offline software. To do so, follow these instructions:

- 1. To retrieve the installer, go to http://eioboard.com/releases.aspx. Click on the latest version of EIOBoard and scroll down to the bottom of the download page. The last item in the list of downloads will be **EIOBoardOfflineXXXX.exe.** Download and run this file.
- 2. Once the installer runs, the only setting to configure is the install location. Other than this, you can click **Next** until the installation starts. Then you will need to give the device a minute while it installs the Offline software.

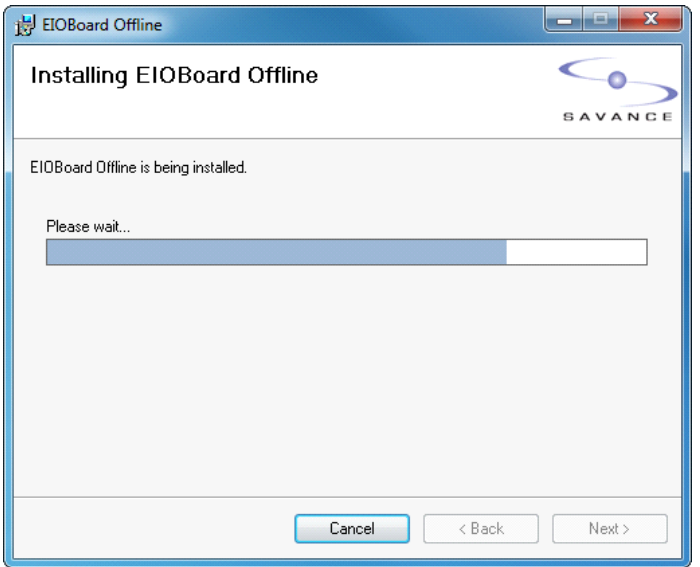

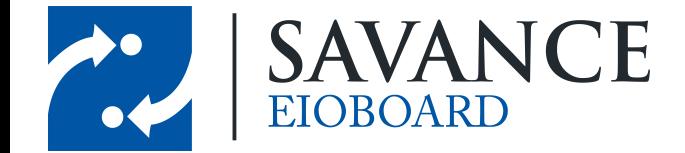

- 3. Once it is finished installing, close the installation window and run the Offline software.
- 4. When the Offline starts up, it will ask if you want to activate or start a trial. Since you have already

purchased the software, you will want to click  $\Box$  Activate!

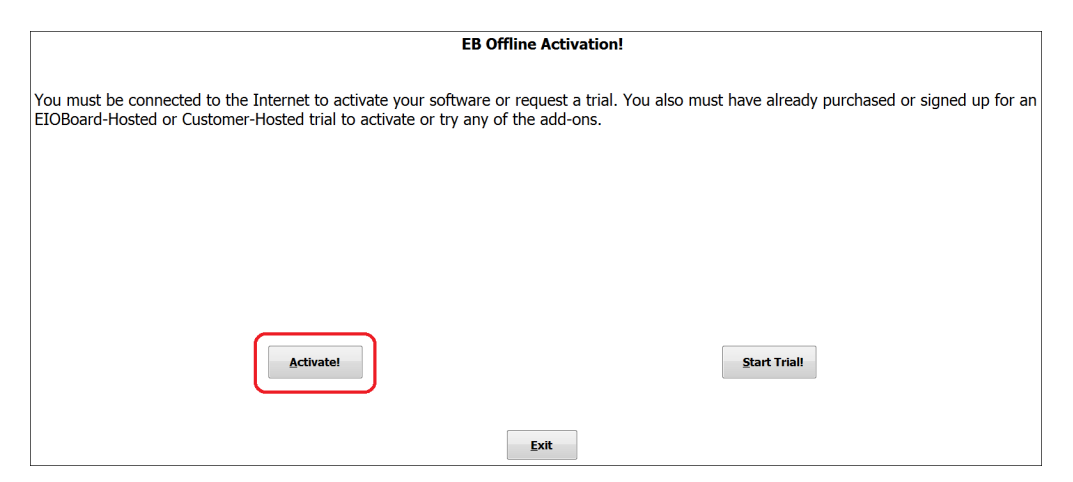

5. Then you will be prompted for your installation key. Simply input your key and click **OK**. Once you are successfully registered, you will be able to use your new EIOBoard Offline tablet!

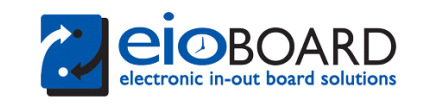

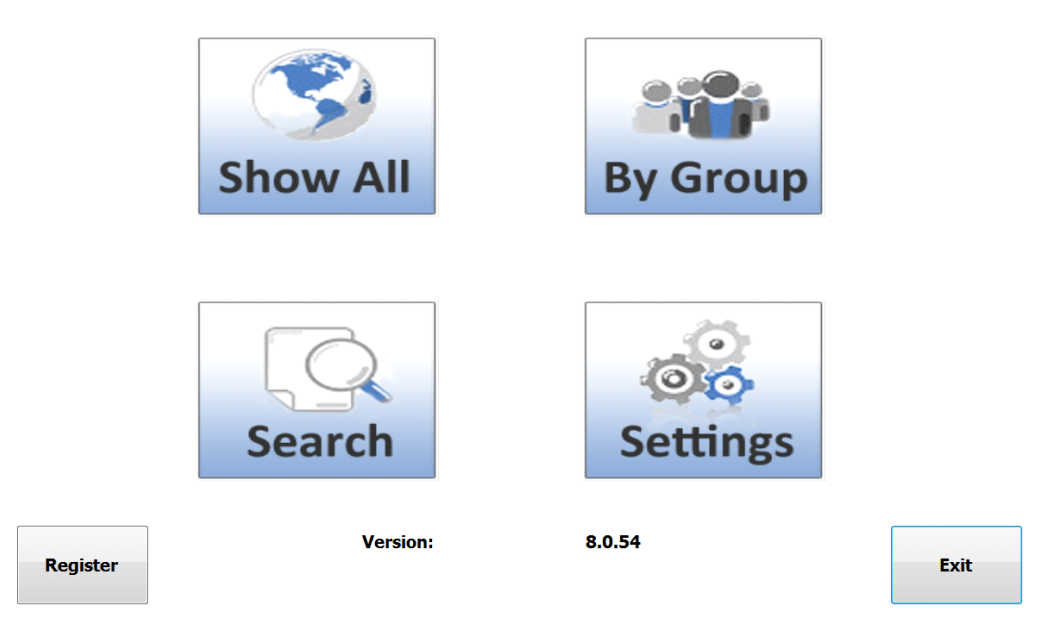

6. If you click on **Settings**, you will be taken to the page seen below.

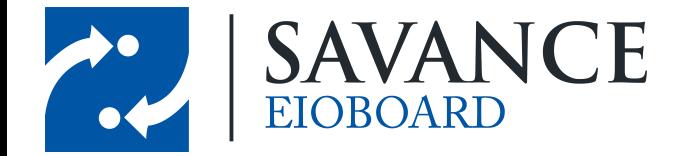

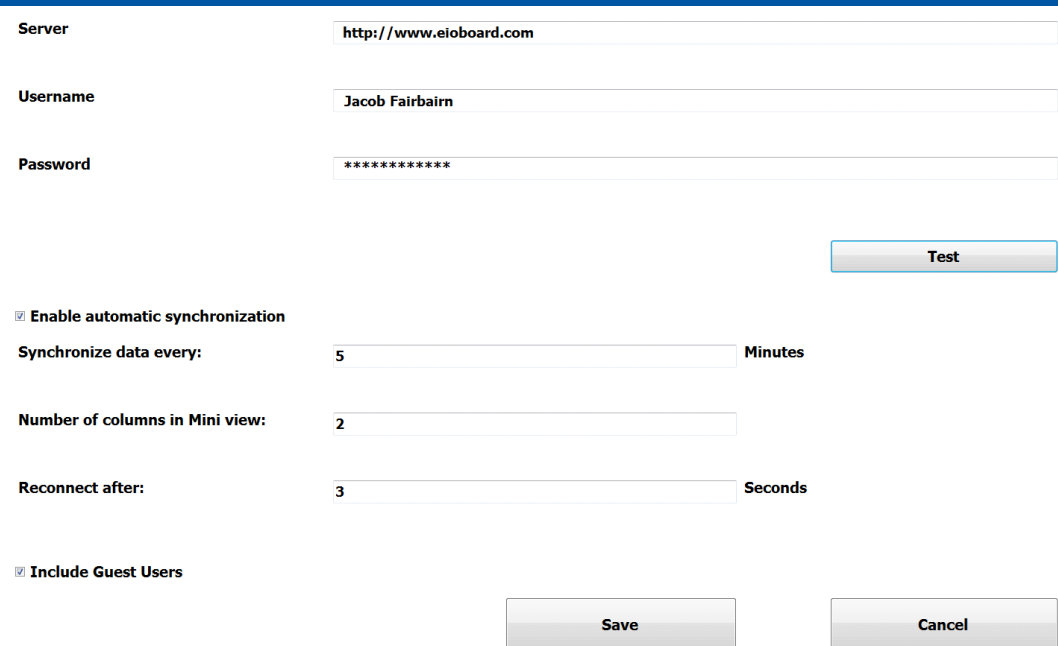

7. Enter in your EIOBoard Server name or address, and enter in your administrative username and password. You can click **Test** to make sure that this user can successfully login. You can also change how often your device synchronizes the data on the status board. Once you are finished, you can click **Save** to go back. Then click **Show All** to view your status board!

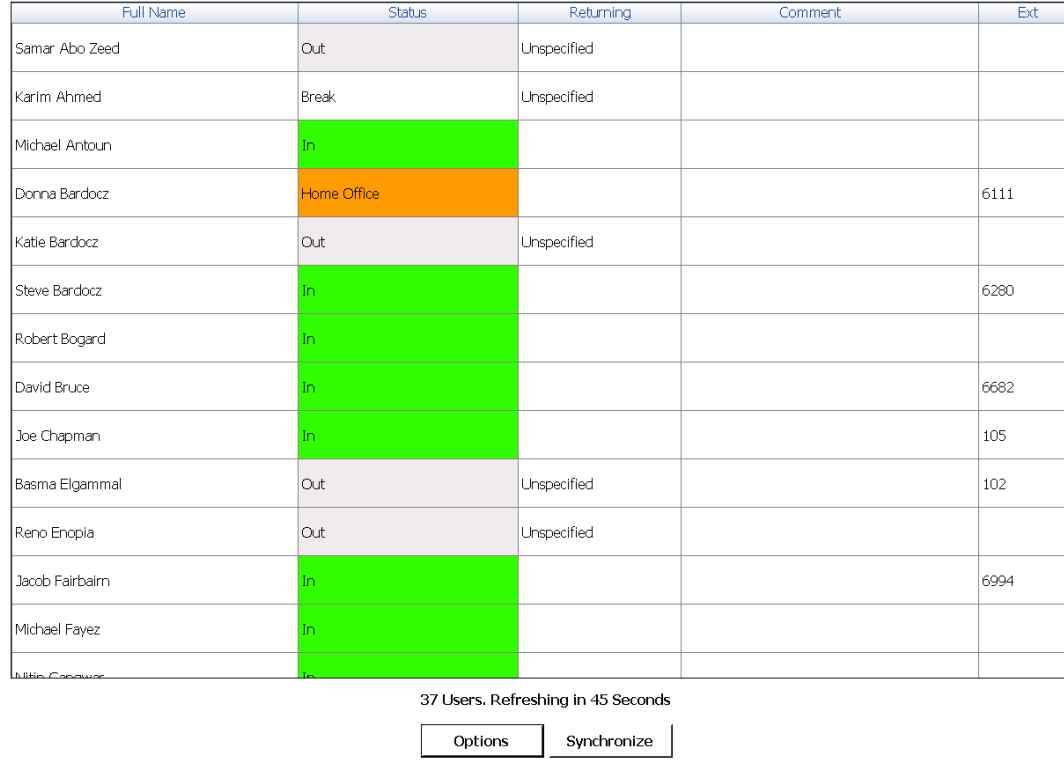

Savance EIOBoard • www.eioboard.com • Phone: 248-478-2555 • Fax: 248-478-3270

1111 W. Oakley Park Rd., Ste 103 Commerce Township, MI 48390

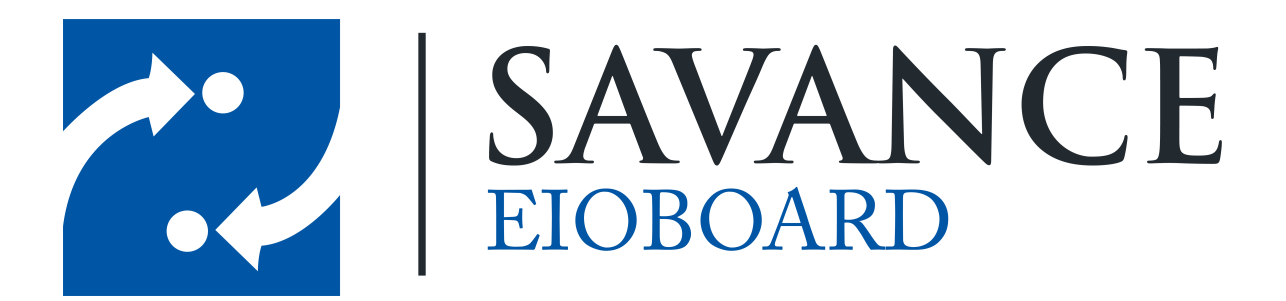

### **Thank you for choosing Savance!**

**Savance**

**1111 W. Oakley Park Rd. Ste 103, Commerce Township, MI 48390**

**Phone: 248-478-2555 | Fax: 248-478-3270**

**www.eioboard.com | support@eioboard.com | www.savance.com**

**EB-SG-Offline 1.0.0**

Savance EIOBoard • www.eioboard.com • Phone: 248-478-2555 • Fax: 248-478-3270

1111 W. Oakley Park Rd., Ste 103 Commerce Township, MI 48390